## **HOLIDAYS – HOW TO ADD EMPLOYEES TO WORK**

**Pre-populating holidays** – Do not load the holiday schedule. You must assign a published shift to the employees from the **CURRENT SCHEDULE** – Load the current week's schedule and follow steps below:

- 1. Change the Edit mode to Mass Edit select the wand icon located on the row of function tool, upper right side of page, and then select Mass Edit.
- *2.* Select a working shift(s) for each shift time and job to be assigned, shifts will be shaded green. *You can choose to add one job or shift at a time or add all at one time.*
- 3. Select the pencil icon, located with the function tools, and then select Copy.
- 4. Select the lookup, then find and select all employees for the associated job & shift time to be scheduled, repeat this step for each job/shift time, look closely at the job and shift time on each row, it does not display I the order on the ASV (*see TIP below about populating employee IDs*).
- 5. On each row, change the date of the shift to the date of the holiday to be scheduled, and then select Save.
- 6. A message displays, "Your date is outside of the selected schedule range," select Ok to acknowledge.

If you load the schedule for the holiday, or run the Draft Printed Home Team Schedule, you will see the shifts have been added as working shifts and are published. When you generate a shift template the unassigned shifts created less the published shifts.

*TIP: If you have a list of employees that will be working specific holiday, you can create a list of their employee IDs separated by a comma, no space. Use the list of employees to copy into the Employee field on Copy Shifts. If you add a new employee to the list, simply add their ID to the list and if you have someone that is coming off the list, simply remove their ID and the comma.* 

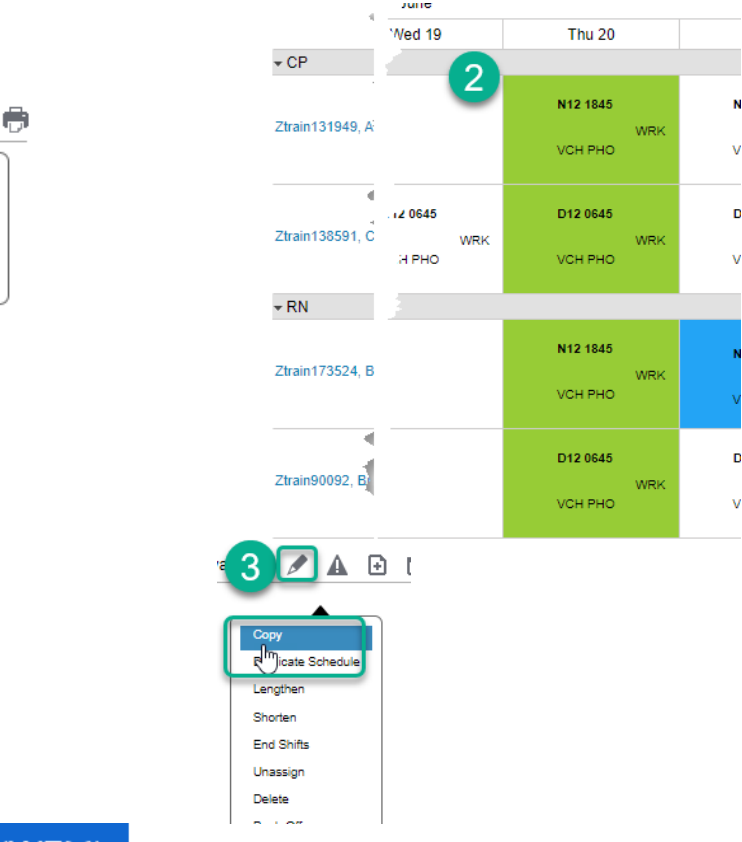

**Workforce Management (WFM)** infor

Y. Ð 屎 D

Simple Edit

**Details Edit** 

Mass Edit

O

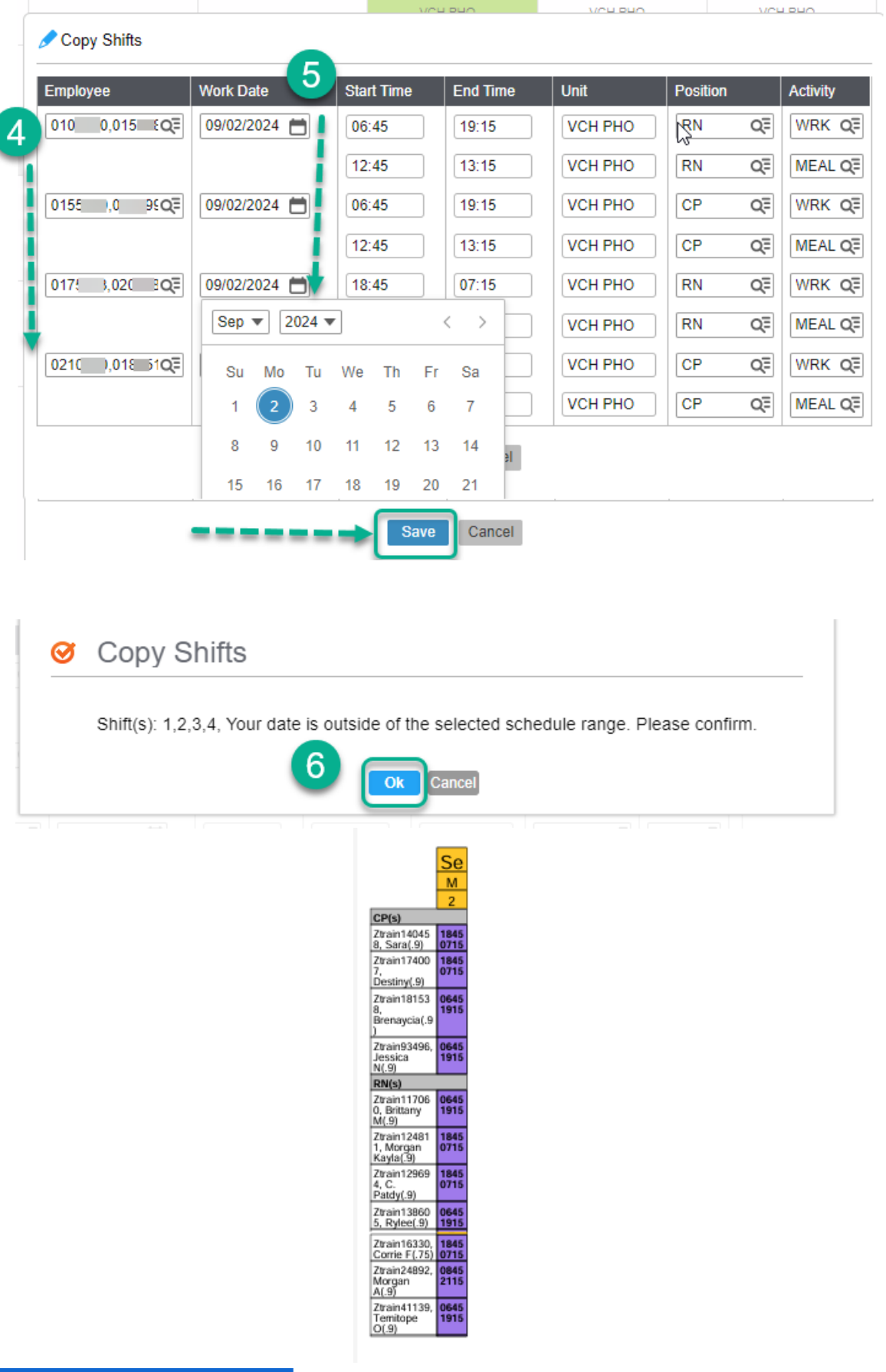

*infor* **Workforce Management (WFM)**